## **IMINNESOTA WORKERS' COMPENSATION MODERNIZATION PROGRAM**

## **Quick reference guide: Affidavit of service**

Work Comp Campus has been built to facilitate the serving of documents and filings when required and allows service to occur both via paper and electronically. During registration, all users within Campus will be prompted to select a default method of service: electronic or mail.

- 1. Click **Submit a Filing** in the header of the Campus dashboard.
- 2. Select a filing that requires service.
- 3. For example, a **Motion to Intervene** or an **Initiate a Dispute** webform.
- 4. Complete all of the steps of the webform up to the final step, **Affidavit of Service**.
- 5. In the **Serve Parties** step, all parties on the dispute will be displayed. Click the checkbox in the **Serve Party** column to select who gets served.
- 6. Each party will set their own preferred **Service Method**, which is how the motion will be served.
- 7. You can also manually add service recipients by clicking on the **+ Add Service Recipient** button.

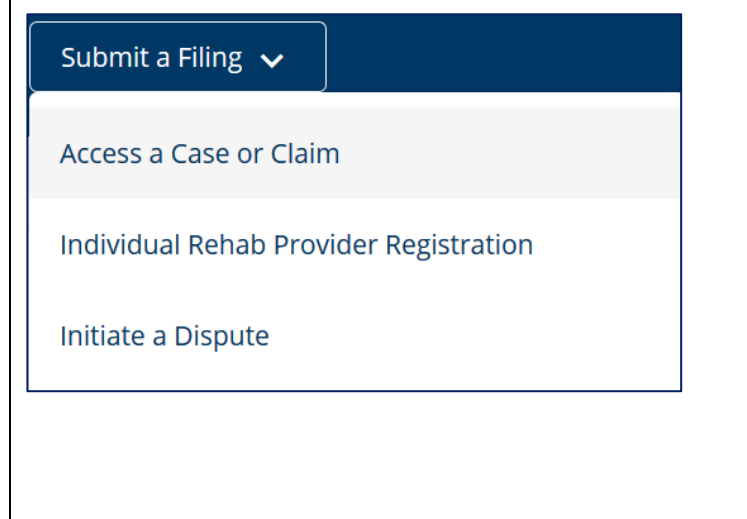

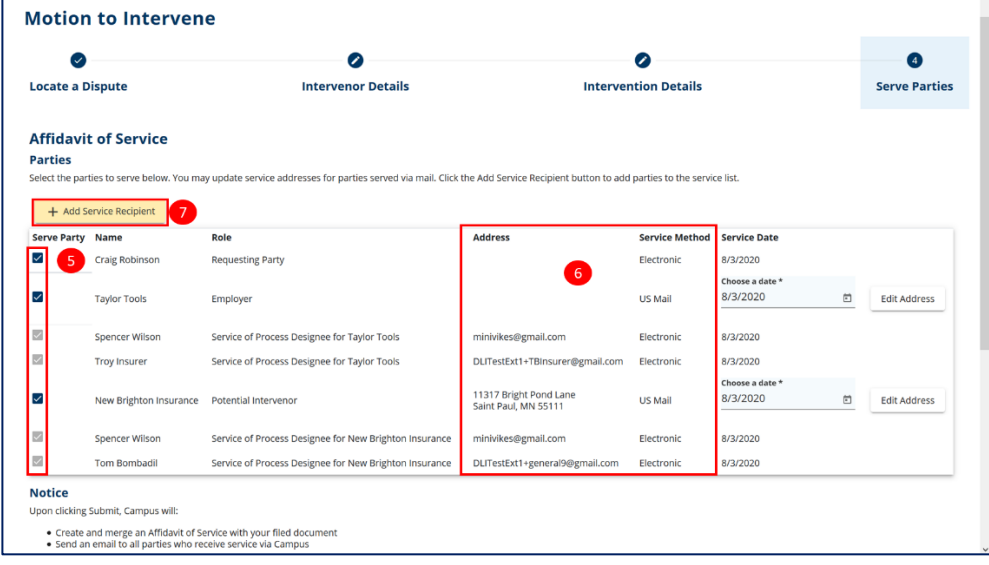

- 8. Enter all the required information, indicated with an asterisk.
- 9. Click **Save** to add the recipient.
- **Locate a Dispute Intervention Details Serve Parties Intervenor Details Affidavit of Service Parties** ct the part Add Service Recipient  $+$  Add Ser Complete the fields below to add a service recipient. This recipient must be serve to the Case or Claim. ail. Adding a recipient during this step will not add them as a party Serve Party ø Name \* Notice Role \* licking S Address 1 \* • Create and<br>• Send an e Address 2 To serve  $\sqrt{8}$ Declaration Address  $\Box$  I declar  $\Box$  Outside US Electronic Si Postal Code \*  $\overline{\text{City}}$ County Please type you<br>Department of **Country**<br>United States **Full Name of ! State Province**  $\ddot{}$  $\Box$  I unders Save 9 Cance

## **My Queues**

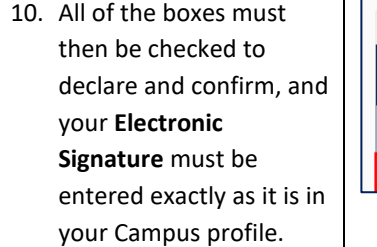

- 11. Click **Submit Form**.
- 12. Campus will generate a document and electronically serve the parties being served via email.
- 13. Navigate to your **My Forms** queue on the dashboard.
- 14. Click on the submitted form in the **Form Type** column.
- 15. Download, print and mail the form to the parties being served via mail. Address labels have been generated for these parties and will be attached.

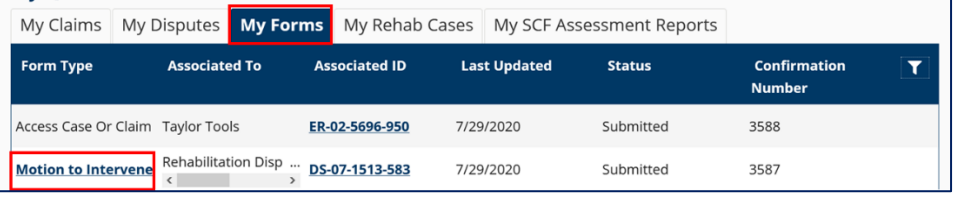

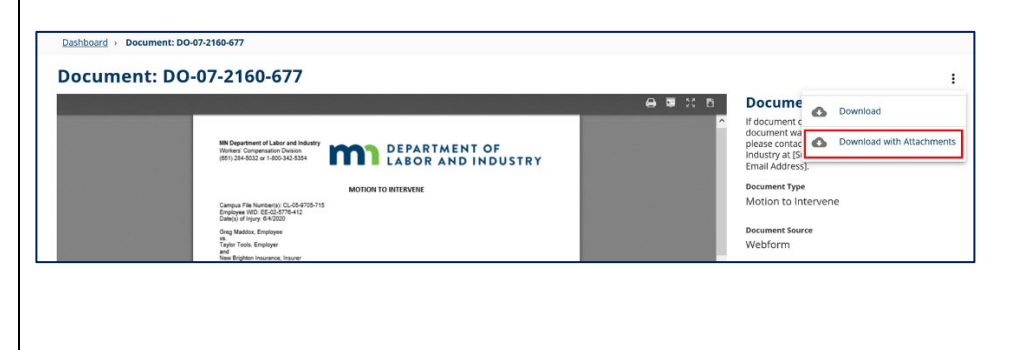

## **Helpful tips**

- External users will also be served documents by Campus. Users with entity group administrator permissions for their firm can assign users to the role of service of process designee. Users with this role will be listed in the recipients table (see step 5) for documents being served to their firm.
- After submitting a filing, you are able to see the submission on the **My Forms** queue on the dashboard.
- Not all filings require legal service; Campus is set up to require the affidavit of service only for filings that require it.